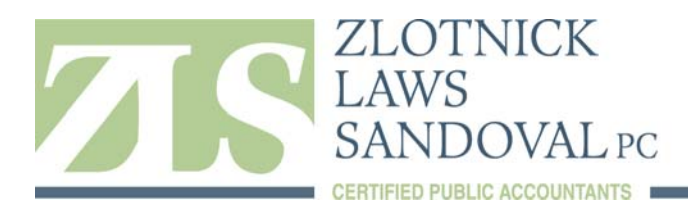

# **CLIENT INSTRUCTIONS FOR USING SHAREFILE**

ShareFile is a tool for sending, receiving, and organizing your business files online. It can be used as a password*protected area for sharing information between the Zlotnick, Laws, & Sandoval organization and our clients and it's an easy way to send files that are too large to e‐mail.*

## **Your new ShareFile Account Setup Process**

- 1. A representative at ZLS will create a new account for you on ShareFile.
- 2. Once the account is created, you will receive an email indicating "I Have Added You to a Folder on ShareFile". Open this message for a link to access your new account.
- 3. The email will give you a temporary password to login to your account. Click on the link to proceed to login.
- 4. Once you login with the temporary password, you will be prompted to change the login to a password unique to you.
- 5. Check the settings, then click the "Save" button.
- 6. You will then be logged into the account that was created for you.

## **How to Download Files from ShareFile to your Computer**

- 1. Login to ShareFile.
- 2. Click on your client folder and navigate to the document you wish to download.
- 3. Check the box next to the document(s) you wish to download to your computer.
- 4. Click "Download".
- 5. Click "Save" and save to a specified location on your computer.

### **How to Upload Files from your Computer to ShareFile**

- 1. Once logged in, click on your client folder.
- 2. Click the button "Upload Files".
- 3. Browse for the File(s), add a Title, then click "Upload Files".
- 4. You should see the document appear in the ShareFile folder.

### **Tips & Tricks**

- Click the arrows on the "Folders" bar on the left hand side of your screen to see a hierarchal view of folders available and for quick navigation to folders.
- Click "My Settings" on the upper right hand side of the screen to change settings and access tools such as:
	- a. Edit basic information
	- b. Add/ Edit Email Addresses
	- c. Change Password
	- d. Edit Upload Preferences
	- e. FTP Settings
	- f. Desktop Tools
	- g. Mobile Tools